#### Stellar Photo Recovery

## **1.Overview**

Digital multimedia files may accidentally get deleted while deleting files, or formatting storage device. Files may also get lost due to the corruption of the storage device. However, now, there is no need to worry if your pictures, audio files or video files have got deleted or lost from your computer hard disk, pen drive, or memory card.

#### **Stellar Photo**

**Recovery** software can quickly recover all your lost images and media files. It supports a range of digital photo file formats, audio file formats, and video file formats for recovery. The software supports almost all the popular brands of cameras. If the desired file type is not in the list of supported formats, you can add it using Add Header feature of the tool. The lost media files stored on a memory card can be found efficiently by the photo recovery software.

## **Stellar Photo**

**Recovery** also supports digital card reader or external storage media. When you attach a storage device to the computer, your computer must recognize it for running the recovery software on it. The computer assigns a drive letter to all

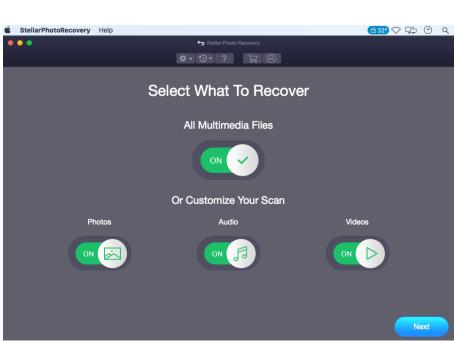

## **Stellar Photo Recovery**

**Main Screen** 

recognizable card readers or external storage media.

#### Stellar Photo

**Recovery** performs a scan to find all the recoverable images and media files. The software provides a preview of the scanned images and media files. The user can save scan information file of the scanned storage media. This saved scan information file can be used later to recover lost images and media files by the help of Stellar Photo Recovery.

#### **Key Features**

- Updated supported file formats for better recovery.
- The software supports thumbnail recovery for photo file formats.
- Displays deleted files and folders in a tree hierarchy (for FAT, exFAT, and NTFS file systems).
- Supports recovery of files with original date timestamp, camera model/name, resolution and file name, if available.
- Supports Classic, File List and Deleted List tree view for volume scan (of FAT, exFAT, and NTFS file systems).
- Fast recovery of lost image and media formats.
- The software supports Raw recovery from the storage devices.
- Recover files from corrupt memory card.
- Recover files from formatted memory devices.
- Supports creating an image of the memory for recovery at a later stage.
- Support for a wide range of media formats for recovery.
- The user can resume recovery by the help of saved image file, or scan information.
- The software provides a preview of found photos, audio, and video files.
- Support for all type of memory card devices.
- Supports scanning of 2 terabytes of storage space.
- Provides option to add and edit file headers.
- New user-friendly interface (with re-size capability).
- Support for Unicode.
- Support of four views of results Icon view, Details view, Column view, and Cover Flow view.
- Advanced preferences for Preview, Add Header and Edit Header.

- Improved support for FAT32, exFAT, and NTFS.
- Support for MXF movies, Three Camera model of HD-MOV, Adobe EPS (Mac) and Adobe EPS (Windows).
- Preview support for corrupted files in safe mode, both in icon view and running preview.
- Option to Check-Uncheck file(s) and folder(s) for recovery using Spacebar.
- Option for Zoom In and Zoom out photos by the slider for thumb view.
- Estimated time display for the scanning process.
- Recover data with original date time stamping, Camera Model/Name, Resolution, and Filename.
- Optimized Resume Recovery windows in a single page for Disk Image, Volume Image and saved scan information.

\* For a complete list of supported files, click <u>here</u>.

## 2.What's New in This Version?

## This version of Stellar Photo Recovery software has following new features:

- Re branding User Interface.
- Photo, Audio & Video Recovery Support for FAT32, ExFAT, NTFS, HFS+, Linux file system and Hard Drive recovery support.
- Option to recovery from CD/DVD.
- Multiple DPI Supported (100%, 125%, 150%)
- Supports recovery of large fragmented data in HFS+.
- Provides option to recover everything or customize your scan to recover Photos, Audio or Videos.
- Automatically switches to Deep Scan if there is severe corruption in drive.
- New formats added for Raw Scan.

## The other features can be summarized as follows:

- **Deep Scan**: It does a comprehensive scan of the volume to recover each and every bit of lost or deleted data.
- **Create Image:** The software gives option to create an image of a volume, hard drive or USB flash drive.
- **Save scan information:** Saves scan result of a complete or incomplete recovery process.
- **Auto-Refreshing of media:** Newly added media is automatically added in the display list.
- Running preview: Shows preview of data during scanning process.
- Three types of view for scanned result: The scanned result can be seen in three types of views Classic List, File List, and Deleted List.
- Advance options for customization: The software provides options such as Preferences (Preview, Supported File Types, Add/Edit Header, Filter) and Search that can be used for recovering data according to personal requirement.

## **3.Installation**

- System Requirements
- Installing Stellar Photo Recovery
- Recover Data from System Disk with High Sierra
- <u>Starting Stellar Photo Recovery</u>
- <u>How to Update?</u>

## **3.1.System Requirements**

Before installing **Stellar Photo Recovery**, ensure that your system meets the minimum system requirements.

## Minimum System Requirements

- **Processor**: Intel Core i3 or better
- **Operating System**: Mac OS X 10.7 and above
- Memory (RAM):Minimum: 1 GB, Recommended: 2 GB
- Hard Disk: 50 MB of free space

#### **Related Topics:**

- Installing Stellar Photo Recovery
- Starting Stellar Photo Recovery
- <u>How to Update?</u>

## **3.2.Installing Stellar Photo Recovery**

#### To install Stellar Photo Recovery, follow the steps below:

- 1. Unzip the **StellarPhotoRecovery .dmg.zip** file.
- 2. Double-click the dmg file. This will mount a virtual volume StellarPhotoRecovery
- 3. Drag the **StellarPhotoRecovery** application from the mounted virtual volume to the **Applications** folder.
- 4. To launch the software, double-click on **StellarPhotoRecovery** in the **Applications** folder.
- 5. Accept the License Agreement and then the main window of **Stellar Photo Recovery** software is displayed.

To remove the software, drag and drop **StellarPhotoRecovery** from **Applications** folder to **Trash**.

#### **Related Topics:**

- System Requirements
- <u>Starting Stellar Photo Recovery</u>
- <u>How to Update?</u>

## 3.3.Recover Data from System Disk with High Sierra

To recover data from the system drive having Mojave or High Sierra, you need to disable **System Integrity Protection (SIP)**. It is a new way of managing access to essential system files in OS X El Capitan which protects the system files and directories that are flagged for protection. This security feature does not allow access to files on the system drive in new macOS 10.13. If you want to recover lost files on the system drive, please turn off the SIP temporarily.

## How to disable SIP in macOS Mojave 10.14 or High Sierra 10.13?

Before turning SIP off, please ensure whether it is ON or OFF. Follow these steps:

- Click Utilities -> Terminal.
- Type in **csrutil status** to see if the SIP has been disabled.

## If the SIP is enabled, follow below mentioned steps to disable it:

- Reboot/Restart your Mac.
- Before OS X starts up, hold down **Command** + **R** until the Apple logo appears and boot into the Recovery Mode.
- From the **Utilities** menu, select **Terminal**.
- In the window that opens, type the following command into the terminal:

## csrutil disable; reboot

- Hit **Return**. This turns off the **System Integrity Protection**.
- Close the Terminal app.
- **Restart** your system again.
- Run Stellar Photo Recovery.
- Scan the volume to recover your data.

Once the recovery is complete, enable the SIP by typing *csrutil enable* in the recovery mode terminal.

## **3.4.Starting Stellar Photo Recovery**

# Follow any one of the steps mentioned below, to run Stellar Photo Recovery on your Mac:

• Double-click the Stellar Photo Recovery file in Applications folder,

Or,

• Double-click the Stellar Photo Recovery desktop shortcut (if you have created one),

Or,

• Click the **Stellar Photo Recovery** icon in the dock (if it exists).

## **Related Topics:**

- System Requirements
- Installing Stellar Photo Recovery
- <u>How to Update?</u>

## **3.5.How to Update?**

You can use the update feature of **Stellar Photo Recovery** to check and install the latest updates for the application. This will help you keep your application up-to-date. When you run **Stellar Photo Recovery**, update wizard pops up a message, if updates are available for the software. Otherwise, you can select **Check for Updates** option under **Preferences** -> **Update** in the toolbar.

## To update Stellar Photo Recovery, do one of the following:

## To check automatically:

- Run **Stellar Photo Recovery**, *Update* window is displayed along with the main user interface.
- To download the latest version, click **Update** button. It may take few seconds to minutes to download the files. Once completed, '**Update successfully installed**' message appears.
- Click **OK**.

## To check manually:

- Run Stellar Photo Recovery.
- On the toolbar, click **Preferences** option.
- Click **Update** option. Select **Check for updates** now option and specify frequency to check for updates daily, weekly or monthly.

## Or,

- Click **Check for updates** button.
- If updates are available, **Update** window is displayed. Follow the next step. Else, if no updates are available, a message showing '**No updates are available**' is displayed.
- Click **Update** button to download the latest version. It may take few seconds to minutes to download the files. After completion, '**Update successfully installed**' message appears. Click **OK**.

## **Related Topics:**

- System Requirements
- Installing Stellar Photo Recovery
- <u>Starting Stellar Photo Recovery</u>

## **4.Getting Started**

- <u>User Interface</u>
- Ordering the Software

- Activating the Software
- <u>Stellar Support</u>

## **4.1.User Interface**

**Stellar Photo Recovery** has a simple and easy to use graphical user interface. It contains all of the features required to perform a complete data recovery. On launching the software, **Select What To Recover** screen is displayed.

The user interface contains Menus and Buttons that let you access various features of the software with ease.

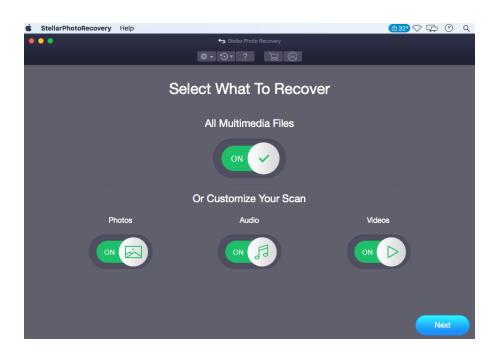

#### Menus

**StellarPhotoRecovery** 

|                                                                           | StellarPhotoRecovery H                              | elp         |  |
|---------------------------------------------------------------------------|-----------------------------------------------------|-------------|--|
|                                                                           | About StellarPhotoRecovery                          |             |  |
| About StellarPhotoRecovery                                                | Services                                            | •           |  |
| Use this option to read information about <b>Stellar Photo Recovery</b> . | Hide StellarPhotoRecover<br>Hide Others<br>Show All | y ೫H<br>℃೫H |  |
|                                                                           | Quit StellarPhotoRecovery                           | ∕ ₩Q        |  |

## **Help Topics**

Use this option to view the **Stellar Photo Recovery** help manual.

## **Order StellarPhotoRecovery**

Use this option to buy **Stellar Photo Recovery** software

#### **Email to Stellar Support**

Use this option to <u>email for support</u> for any problem.

#### **View Support Section**

Use this option to visit the <u>support</u> page of <u>stellarinfo.com</u>

| Help |                             |
|------|-----------------------------|
|      | Search                      |
|      | Help Topics                 |
|      | Order StellarPhotoRecovery  |
|      | Email to Stellar Support    |
|      | View Support Section        |
|      | Submit Enquiry              |
|      | View Knowledgebase Articles |

## **Submit Enquiry**

Use this option to <u>submit an</u> <u>inquiry</u> to <u>stellarinfo.com</u>

#### View Knowledgebase Articles

Use this option to visit the <u>knowledgebase</u> <u>articles</u> of <u>stellarinfo.com</u>

#### **Buttons**

Following buttons are present on the main user interface of **Stellar Photo Recovery** software:

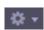

Use this button to set preferences for Stellar Photo Recovery.

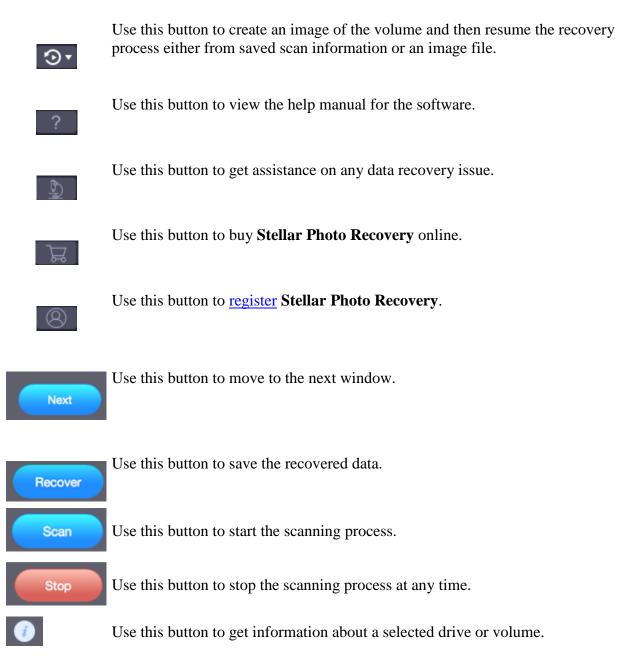

## 4.2.Ordering the Software

You can purchase the software online. For more on pricing details and to place an order, you can click the **Buy** button on the main user interface, to purchase the software electronically.

Once the order is confirmed, you will receive a pre-paid registration key sent through e-mail, with which you can register the software.

## 4.3. Activating the Software

The demo version is for evaluation purpose only. You need to activate the software to use its full functionality. Use the Activation Key received via email after purchasing the software to activate it.

## To activate the software:

- 1. Run Stellar Photo Recovery.
- 2. <u>Click the Activation button. Activation window is displayed as shown below:</u>

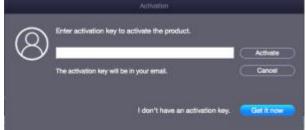

- 3. If you don't have the activation key, click **Get it now** button in the window to purchase the software.
- 4. Once the order is confirmed, an Activation Key is sent to the email that you have provided while purchasing the software.
- 5. Paste or type the **Activation Key** (received through email after purchasing the product) and click **Activate** button (**Please ensure an active Internet connection**).
- 6. **Stellar Photo Recovery** automatically communicates with the license server to verify the entered key. If the entered key is valid, activation is completed successfully.
- 7. 'Stellar Photo Recovery Activated Successfully' message is displayed. Click OK.

## 4.4.Stellar Support

Our Technical Support professionals will provide solutions for all your queries related to Stellar Products.

You can either **Call Us** or **Go Online** to our support section at <u>http://www.stellarinfo.com/support/</u>

For price details and to place the order, you can click the Buy button on the main user interface, to purchase the software electronically.

Chat Live with an Online technician at <u>http://www.stellarinfo.com</u>

Search in our extensive **Knowledgebase** at <u>https://www.stellarinfo.com/support/kb/index.php/category/pho</u>to-recovery

Submit enquiry at <a href="http://www.stellarinfo.com/support/enquiry.php">http://www.stellarinfo.com/support/enquiry.php</a>

E-mail to Stellar Support at <a href="mailto:support@stellarinfo.com">support@stellarinfo.com</a>

## 5.How To...

• <u>Recover Data</u>

- <u>Recover Data from the Disk Images</u>
- Additional Options

## **5.1.Recover Data**

**Stellar Photo Recovery** provides you different options to recover your data. To recover data, you have to first scan the hard disk or volume. After scanning, you can preview the scanned files before recovery. You can also find and select the files you want to recover. You can then recover and save the selected files to a destination folder of your choice. If you want to recover data using a previously scanned information or an image file, **Stellar Photo Recovery** has an option of scanning them as well.

With **Stellar Photo Recovery** you can recover specific data. The software provides the following recovery options:

• All Multimedia Files- This option recovers complete data from the selected hard drive or storage media. All photos, audios and videos present or deleted from the drive/media can be recovered using this option.

## Or

- Customize Your Scan :
  - •
  - **Photos**: Recovers deleted or lost photos.
  - Audio: Recovers deleted or lost audio files.
  - Videos: Recovers deleted or lost videos.

The software also allows you to select any connected drive or storage media connected to the system.

- Scan a Hard Drive
- <u>Scan a Volume</u>
- <u>Deep Scan</u>
- <u>Scan CD/DVD</u>
- <u>Save Scan and Load Scan Information</u>
- View the Scan Result
- <u>Recover Files</u>

## **5.1.1.Scan a Hard Drive**

With **Stellar Photo Recovery** you can recover your deleted or lost data from the hard drive or external storage media connected to the system. Almost all data of the hard drive can be found by performing recovery on the selected hard drive. **HFS**, **HFS**+, **NTFS**, **FAT**, **FAT16**, **FAT32 and exFat** file systems are supported by the application.

## To Scan Hard drive:

1. Run Stellar Photo Recovery.

2. From Select What to Recover screen, select the desired type of data i.e. Photo, Photos, Audio, and Videos you want to recover. The All Multimedia Files option is turned ON by default. You can also customize your scan by selecting your preferred type.

| Ś. | StellarPhotoRecovery | Help  |                        | (ā32º) 🖓 ቩ 🕑 🔍 |
|----|----------------------|-------|------------------------|----------------|
| ٠  | • •                  |       | Stellar Photo Recovery |                |
|    |                      |       | <b>☆</b> • ⊙ • ? ⋤ 8   |                |
|    |                      |       |                        |                |
|    |                      |       | Select What To Recover |                |
|    |                      |       | All Multimedia Files   |                |
|    |                      |       |                        |                |
|    |                      |       |                        |                |
|    |                      |       | Or Customize Your Scan |                |
|    | PI                   | hotos | Audio                  | Videos         |
|    |                      |       |                        |                |
|    |                      |       |                        |                |
|    |                      |       |                        |                |
|    |                      |       |                        | Next           |
|    |                      |       |                        | IVEXT          |

- 3. Click Next.
- 4. From the Select Location screen, click Scan Hard Drive option.

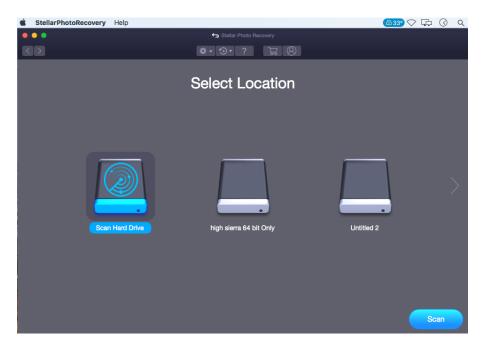

- 5. Click Scan.
- 6. A Scan Hard Drive screen appears displaying all the connected hard drives.

7. From the list, select the hard drive that you want to scan for recovery. Click **Scan**.

| 🗯 StellarPh       | otoRecovery Help         |              |            | <b>■ 32</b> ♥ 🛱                                      | ତ   |
|-------------------|--------------------------|--------------|------------|------------------------------------------------------|-----|
| •••               |                          | <b>ج</b> Sta |            |                                                      |     |
| $\langle \rangle$ |                          | * - D        | •? 28      |                                                      |     |
| Select th         | e hard drive that you wa |              | Hard Drive | ard drive and list all the photos, audio and videos. |     |
|                   | Disk                     |              | Size       | e Kind                                               |     |
|                   | ST2000DM001-1ER16        | 4 Media      | 1.81 TB    | Physical Drive                                       |     |
|                   | ST1000DM003-1ER16        | 2 Media      | 931.51 GB  | 3 Physical Drive                                     |     |
| -                 |                          |              |            |                                                      | -   |
|                   |                          |              |            |                                                      | -   |
|                   |                          |              |            |                                                      |     |
|                   | _                        | _            | _          | _                                                    |     |
|                   |                          |              |            |                                                      | can |

8. A screen showing the scanning process is displayed. If you wish to stop the scan at any point, click **Stop** button.

| StellarPhotoRecovery Help      |                                          | ( <u>ā32</u> ) 🖓 📮 🕑 🔍                                                                     |
|--------------------------------|------------------------------------------|--------------------------------------------------------------------------------------------|
| • • •                          | Stellar Photo Recovery                   |                                                                                            |
|                                | ∷≡□□ \$*+⊙+?                             | F 8                                                                                        |
| Classic List File List Deleted | List                                     | Turn Off Preview                                                                           |
|                                |                                          |                                                                                            |
|                                |                                          |                                                                                            |
|                                |                                          |                                                                                            |
|                                |                                          | _                                                                                          |
|                                |                                          | Q                                                                                          |
|                                |                                          |                                                                                            |
|                                |                                          |                                                                                            |
|                                |                                          |                                                                                            |
|                                | Software is looking for your recovera    | ble files.                                                                                 |
|                                |                                          | e size and condition of your storage media.                                                |
|                                | Scan Progress                            |                                                                                            |
|                                | Looking In:                              | Mountain lion                                                                              |
|                                |                                          | tus: Gathering files and folders information<br>Total 207.75 MB in 7392 files in 0 folders |
|                                | 25% Files Found:<br>Scanned Time Elapsed |                                                                                            |
|                                | Time Left:                               | 1 minutes 10 seconds left                                                                  |
|                                |                                          |                                                                                            |
|                                | Phase 1 of 2                             |                                                                                            |
|                                |                                          |                                                                                            |
|                                |                                          | Stop                                                                                       |

9. Once the scanning process is complete, details of the files and folder found are displayed in a dialog box as shown below:

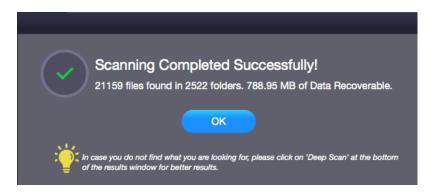

Note: You can select only one hard drive at a time for recovery.

## 5.1.2.Scan a Volume

**Stellar Photo Recovery** software allows you to recover data from the existing volumes of a hard drive. Almost all data of the volume can be found by performing recovery on the selected volume or removable media.

## **To Scan Existing Volume:**

- 1. Run Stellar Photo Recovery.
- 2. From **Select What to Recover** screen, select the desired type of data i.e, Photos, Audio, and Videos you want to recover. The **All Multimedia Files** option is turned **ON** by default. You can also customize your scan by selecting your preferred type.

| StellarPhotoRecovery | Help  |                        | <mark>(≣32</mark> ) 🖓 ⊑़ ⊘ Q |
|----------------------|-------|------------------------|------------------------------|
| •••                  |       | Stellar Photo Recovery |                              |
|                      |       | <b>*</b> • ⊙ • ? ☐ ⊗   |                              |
|                      |       | Select What To Recover |                              |
|                      |       | All Multimedia Files   |                              |
|                      |       |                        |                              |
|                      |       | Or Customize Your Scan |                              |
| Pt                   | notos | Audio                  | Videos                       |
|                      |       |                        |                              |
|                      |       |                        |                              |
|                      |       |                        | Next                         |

- 3. Click Next.
- 4. From the **Select Location** screen, select the volume from which you want to recover the data.

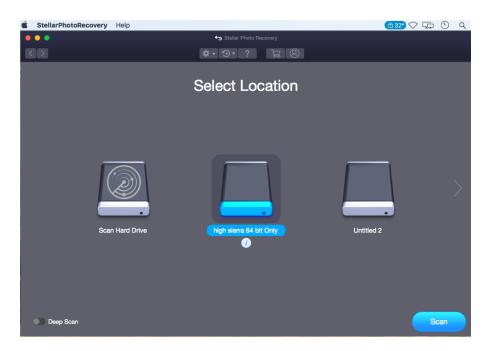

- 5. If you wish to view information of the selected volume, click on  $\square$  icon.
- 6. You can select/ opt for **Deep Scan** if you want to perform a comprehensive scan of the selected volume.
- 7. Click Scan.
- 8. A screen showing the scanning process is displayed. If you wish to stop the scan at any point, click **Stop** button.

| StellarPhotoRecovery   | Help         |                                                                                                    |                     | <b>a</b> 32                                                                                                    | 2                |
|------------------------|--------------|----------------------------------------------------------------------------------------------------|---------------------|----------------------------------------------------------------------------------------------------|------------------|
| • • •                  |              | 🕁 Stellar Phot                                                                                             |                     |                                                                                                    |                  |
|                        |              |                                                                                                    | ) - ?               | R 8                                                                                                    |                  |
| Classic List File List | Deleted List |                                                                                                    |                     | a                                                                                                    | Turn Off Preview |
|                        |              | Software is looking for y<br>This may take some time of<br>Scan Progress<br>25%<br>Scanned<br>Phase 1 of 2 | epending on the siz | files.<br>ze and condition of your storage med<br>Mountain lion<br>Gathering files and folders information<br>Total 207.75 MB in 7392 files in 0 fold<br>23 seconds elapsed<br>1 minutes 10 seconds left | <b>1</b>         |
|                        |              |                                                                                                    |                     |                                                                                                    | Stop             |

9. Once the scanning process is complete, details of the files and folder found are displayed in a dialog box as shown below:

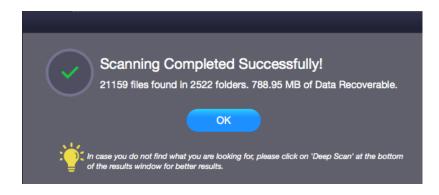

Note: You can select only one volume at a time for recovery.

## 5.1.3.Deep Scan

**Deep Scan** allows you to recover data from volumes of a hard drive or from an external drive. It does a comprehensive scan of the volume to recover every possible bit of lost or deleted data. It also searches for lost files on the basis of file signature. This recovery option recovers everything that is found in the selected source. This option is especially helpful in case of severely corrupted volume.

In case your desired files are not listed in the file list after the completion of scan process, you can opt for **Deep Scan** to perform a comprehensive scan of the selected drive.

## To perform Deep Scan:

• Once the scan of selected hard drive volume is completed, choose **Click Here** option given at the bottom of the preview window to start the **Deep Scan** OR you can choose to run **Deep Scan** directly from the **Select Location** screen, as well.

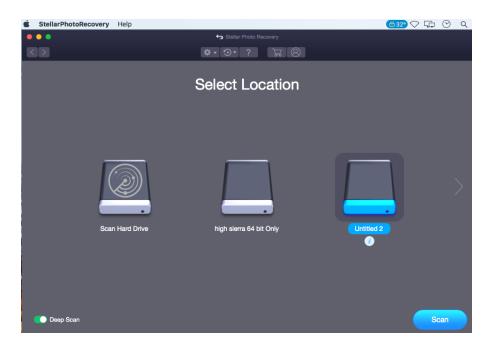

• A screen showing the scanning process is displayed. If you wish to stop the scan at any point, click **Stop** button.

| StellarPhotoRecovery               | Help                   |               |                         |      | <b>⊡</b> 32'  | ♥ □ ○              |
|------------------------------------|------------------------|---------------|-------------------------|------|---------------|--------------------|
| • • •                              |                        | Stellar Photo |                         |      |               |                    |
|                                    |                        | * • •         | <b>▼</b> ? <sup>-</sup> | 8    | Q, Search     |                    |
| Classic List File List             | Deleted List File Name | ▲ T <u>1</u>  | ype                     | Size | Creation Date | Modification Date  |
| 🔻 🔽 📄 Mountain lion                | 🗹 🚞 Appl               | cations F     | older                   |      | Apr 24:40 AM  | Apr 24, 2 06:40 AM |
| 🕨 🗹 🚞 usr                          | 🔽 🚞 Libra              | ry F          | older                   |      | Jun 20:33 AM  | Jun 20, 2 10:33 AM |
| 🕨 🗹 🚞 Users                        | 🗹 🚞 Syste              | em F          | older                   |      | Jun 20:02 AM  | Jun 20, 2 10:02 AM |
| 🕨 🗹 📄 System                       | 🗹 🚞 User               | s F           | older                   |      | Jun 20:17 AM  | Jun 20, 2 07:17 AM |
| ▶ 🗹 🚞 Library                      | 🔽 🚞 usr                | F             | older                   |      | Jun 20:56 AM  | Jun 20, 2 07:56 AM |
| Applications                       |                        |               |                         |      |               |                    |
|                                    |                        |               |                         |      |               |                    |
|                                    |                        |               |                         |      |               |                    |
|                                    |                        |               |                         |      |               |                    |
|                                    |                        |               |                         |      |               |                    |
|                                    |                        |               |                         |      |               |                    |
|                                    |                        |               |                         |      |               |                    |
|                                    |                        |               |                         |      |               |                    |
|                                    |                        |               |                         |      |               |                    |
|                                    |                        |               |                         |      |               |                    |
|                                    |                        |               |                         |      |               |                    |
|                                    |                        |               |                         |      |               |                    |
|                                    |                        |               |                         |      |               |                    |
|                                    |                        |               |                         |      |               |                    |
|                                    |                        |               |                         |      |               |                    |
|                                    |                        |               |                         |      |               |                    |
|                                    |                        |               |                         |      |               |                    |
|                                    | 0500 (-1-1             | Deep Scan Cl  |                         |      |               | Descurr            |
| Marked 788.95 MB in 21159 files in | 12522 1010ers          | Deep Scan Cli |                         |      |               | Recover            |

• Once the scanning process is complete, a dialog box showing the number of files and folders found during **Deep Scan** is displayed.

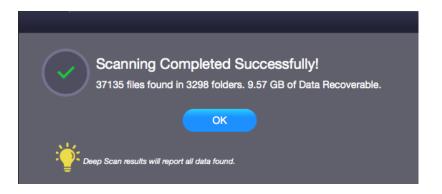

• You can preview and save the files found during **Deep Scan**.

**Note**: You can perform a Deep Scan on a previously saved image (DMG) in the 'Load Image' window.

#### 5.1.4.Scan CD/DVD

CD / DVD Recovery option of **Stellar Photo Recovery** performs a scan on the selected optical media and recovers data from it. You can recover your photos, audio, videos, from corrupted CD/ DVD media.

#### To scan CD/DVD:

- 1. Run Stellar Photo Recovery.
- 2. From **Select What to Recover** screen, select the desired type of data i.e., Photos, Audio, and Videos you want to recover. The **All Multimedia Files** option is turned **ON** by default. You can also customize your scan by selecting your preferred type.

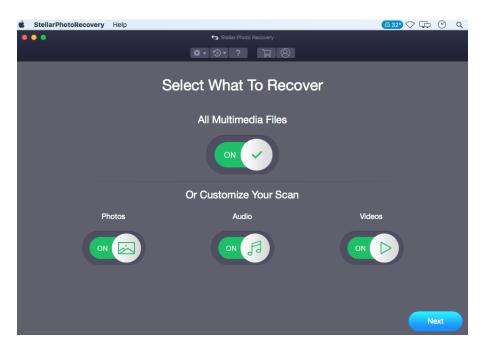

3. Click Next.

4. From the **Select Location** screen, select the connected CD/DVD drive.

| ● ● ●  • Stellar Photo Recovery    < > |      |  |
|----------------------------------------|------|--|
|                                        |      |  |
| < > > * · O · ? 😹 🛞                    |      |  |
| Select Location                        |      |  |
|                                        |      |  |
| maverick APPLE_APFS SPMAC 2.56 GB CDFS |      |  |
|                                        |      |  |
|                                        | Scan |  |

5. Click **Scan**. If you wish to stop the scan at any point, click **Stop** button.

*Note:* You can select only one CD/DVD at a time for recovery.

#### 5.1.5. Save Scan and Load Scan Information

You can save the scan results of a process to resume the recovery at a later stage. This helps you resume the recovery process without scanning the drive again. It is advisable to let the scan complete before saving the scan as you can recover data that is listed in the saved scan.

#### To save scan information:

- 1. In the 'Scan Results' window. Click Back button or close the application. Or, click on icon and select the Save Scan option.
- 2. You will be prompted to save the scan information.

| ? | Save Scan Information?<br>Click Yes if you wish to resume recovery at a later stage. |
|---|--------------------------------------------------------------------------------------|
|   | Yes No Cancel                                                                        |

3. Click Yes.

4. In '**Save scan information**' dialog box, specify the location where you want to save the image file. Type the name of the image file in the **Save As** text box. Click **Save**.

Scan Information file will be saved.

**Note:** If you stop a scanning process, you can save the scan information up to that point. However, you should perform a complete scan, and then save the scan result.

**Tip:** It is recommended that you should save 'scan information file' and 'hard disk image' at different locations with proper name so that you can easily retrieve the required file.

#### To load the previously saved scan information

This option is used to resume the recovery process from a saved scan information file.

1. Run the Stellar Photo Recovery software.

2. Click on icon and select the **Load Scan** option.

3. A **Load Scan** window will appear which displays a list of saved scan information file existing in the system.

| StellarPhotoRecovery Help                                                        |                                            | <u>(≣32°</u> <>        |  |  |  |  |  |  |  |
|----------------------------------------------------------------------------------|--------------------------------------------|------------------------|--|--|--|--|--|--|--|
|                                                                                  | Stellar Photo Recovery                     |                        |  |  |  |  |  |  |  |
|                                                                                  | <>> \$\$ • 3 • ? \$\$ 8                    |                        |  |  |  |  |  |  |  |
| Load Scan                                                                        |                                            |                        |  |  |  |  |  |  |  |
| Select a previously saved scar                                                   | n information and click on 'Recover' to re | sume recovery.         |  |  |  |  |  |  |  |
| Name                                                                             | Date & Time                                | Size Scanned Drive     |  |  |  |  |  |  |  |
| Save Scan Information (Mon Oct 1 2018 11-50-05)<br>(/Users/rohitchauhan/Desktop) | 2018-10-1 Mon 11:50:12                     | 10.49 MB Mountain lion |  |  |  |  |  |  |  |
|                                                                                  |                                            |                        |  |  |  |  |  |  |  |
|                                                                                  |                                            |                        |  |  |  |  |  |  |  |
|                                                                                  |                                            |                        |  |  |  |  |  |  |  |
|                                                                                  |                                            |                        |  |  |  |  |  |  |  |
|                                                                                  |                                            |                        |  |  |  |  |  |  |  |
|                                                                                  |                                            |                        |  |  |  |  |  |  |  |
|                                                                                  |                                            |                        |  |  |  |  |  |  |  |
|                                                                                  |                                            |                        |  |  |  |  |  |  |  |
| Add Remove                                                                       | _                                          | Reset                  |  |  |  |  |  |  |  |
|                                                                                  |                                            | Hesot                  |  |  |  |  |  |  |  |
|                                                                                  |                                            |                        |  |  |  |  |  |  |  |
|                                                                                  |                                            | Recover                |  |  |  |  |  |  |  |

4. In case the file you desire is not in the list, click **Add** button and select the desired file.

## 5. Click Open.

6. The file you added gets displayed in the load scan window. Click **Remove** button if you want to remove the save scan file.

7. Click **Reset** button to reset the load scanned list.

8. Click **Recover** button. A screen showing the scanning process is displayed.

9. Once the scanning process is complete, details of the files and folder found are displayed in a dialog box.

Note: You can select only one file at a time to start the process of scanning.

## **5.1.6.View the Scan Result**

**Stellar Photo Recovery** shows the files and folders present in the scanned physical volume or the removable media. All files and folders that are found in the scanned volume or removable media are shown in a tree structure.

#### **Change the Scan Result View:**

You can view your data in **Classic List**, **File List** or **Deleted List**. The **Classic List** shows folders in a hierarchical arrangement. The **File List** shows data according to the file types such as Document, Audio, Video or Archive. In **Deleted List**, all the files and folders deleted from the drive are shown.

1. After the scanning process is complete, all the files are listed in a **tree view**, as shown below:

| <b>ŚtellarPhotoRecovery</b> Help                |           |                            |      | <b>B</b> 33   | ף רָ בָ 0 פ        |
|-------------------------------------------------|-----------|----------------------------|------|---------------|--------------------|
| • • •                                           | +         | Stellar Photo Recovery     |      |               |                    |
|                                                 |           | <b>☆</b> ▼ '⊙▼ ?           | 8 8  | Q Search      |                    |
| Classic List File List Deleted List             | File Name | ▲ Туре                     | Size | Creation Date | Modification Date  |
| 🔻 🗹 🚞 Mountain lion                             | 🗹 🚞 ravi  | Folder                     |      | Nov 23:32 AM  | Nov 23, 2 11:32 AM |
| 🔻 🗹 🚞 usr                                       |           |                            |      |               |                    |
| 🔻 🗹 🚞 share                                     |           |                            |      |               |                    |
| 🕨 🗹 📄 java                                      |           |                            |      |               |                    |
| ▶ 🗹 🚞 httpd                                     |           |                            |      |               |                    |
| 🕨 🗹 📄 emacs                                     |           |                            |      |               |                    |
| ▶ 🗹 📄 doc                                       |           |                            |      |               |                    |
| ▶ 🗹 🚞 cups                                      |           |                            |      |               |                    |
| ► 🗹 🚞 Users                                     |           |                            |      |               |                    |
| 🔻 🗹 🚞 System                                    |           |                            |      |               |                    |
| ▶ 🗹 📄 Library                                   |           |                            |      |               |                    |
| 🔻 🗹 🚞 Library                                   |           |                            |      |               |                    |
| Dictionaries                                    |           |                            |      |               |                    |
| 🕨 🗹 📄 Desktop Pictures                          |           |                            |      |               |                    |
| 🕨 🗹 🚞 Audio                                     |           |                            |      |               |                    |
| Application Support                             |           |                            |      |               |                    |
| ▶ 🗹 📄 Widgets                                   |           |                            |      |               |                    |
| ▶ 🗹 🚞 WebServer                                 |           |                            |      |               |                    |
| ▶ 🗹 📄 User Pictures                             |           |                            |      |               |                    |
| V QuickLook                                     |           |                            |      |               |                    |
| ▶ 🗹 🚞 Printers                                  |           |                            |      |               |                    |
| Messages                                        |           |                            |      |               |                    |
| Marked 788.95 MB in 21159 files in 2522 folders | D         | eep Scan <u>Click here</u> |      |               | Recover            |

2. Click on the tab in the left pane to view your data in Classic List, File List or Deleted List.

## **Steps to Preview the files:**

- 1. Expand the tree structure and click the desired folder in the left pane.
- 2. Double click the file in the right pane that you want to preview.
- 3. A new window opens with the preview of the selected file.

| É StellarPhotoRecovery Help         |                     |                  | 🛅 32º 🖓 🗔 😋 🔍                               |
|-------------------------------------|---------------------|------------------|---------------------------------------------|
| • • •                               | Stellar Ph          |                  |                                             |
|                                     |                     | ⊙•? <u></u> \; 8 | Q Search                                    |
|                                     |                     |                  |                                             |
| Classic List File List Deleted List |                     |                  |                                             |
| V Mountain lion                     |                     |                  |                                             |
| V 🗹 🚞 Audio                         |                     |                  |                                             |
|                                     |                     |                  |                                             |
|                                     |                     | - 33             | E al Al Al Al Al Al Al Al Al Al Al Al Al Al |
| 🖾 🛄 WAV                             |                     | a second second  |                                             |
|                                     |                     | COMPACE OF A     |                                             |
| M4A                                 |                     |                  | 1 1 1 1 1 1 1 1 1 1 1 1 1 1 1 1 1 1 1       |
| ▶ Ø D Video                         |                     | lemur5.jpg       |                                             |
|                                     |                     |                  |                                             |
| ▼ ☑ ■ Photos<br>☑ ■ EPS             |                     |                  |                                             |
|                                     | File Name           | Type Size        | Creation Date Modification Date             |
|                                     | 🔽 🖹 lemur5.jpg      | File 25.84 KB    | Jun 20:53 AM Jun 2010:53 AM                 |
|                                     | PreviewImage.jpg    | File 55.25 KB    | Jun 24:38 AM Jun 24,04:38 AM                |
| g GIF                               | 🔽 🗟 note.jpg        | File 8.45 KB     | Jun 30:26 AM Jun 30,08:26 AM                |
| 🗹 🧰 PNG                             | 🛛 📄 bg_pattern.jpg  | File 0 KB        | Jun 30:26 AM Nov 23,11:22 AM                |
| 🖉 🚞 TIFF                            | 4E42D26CE.jpeg      | File 18.11 KB    | Dec 16:11 PM Dec 16,12:11 PM                |
|                                     | 🗹 🔒 metal_right.jpg | File 0.66 KB     | Sep 23:03 AM Sep 23,03:03 AM                |
|                                     | 🗹 📄 metal_left.jpg  | File 0.70 KB     | Sep 23:03 AM Sep 23,03:03 AM                |
|                                     | 🔽 🔒 metal_right.jpg | File 0.66 KB     | Sep 23:03 AM Sep 23,03:03 AM                |
|                                     | 🗹 🔒 metal_left.jpg  | File 0.70 KB     | Sep 23:03 AM Sep 23,03:03 AM                |
|                                     | 🗹 📄 metal_right.jpg | File 0.66 KB     | Sep 23:03 AM Sep 23,03:03 AM                |
|                                     | 😡 🖻 metal left ing  | File 0.70 KR     | Sen 23 103 AM Sen 23 03103 AM               |
|                                     |                     |                  |                                             |

*Note:* If you can't find your desired file/folder in the list of scanned and detected files, you can choose <u>Deep Scan</u> option to perform a comprehensive scan of the selected drive.

## 5.1.7.Recover Files

**Stellar Photo Recovery** can recover all the data on the selected volume. You can recover all the files and folders listed in the tree view and save them at a location of your choice.

### To recover data:

- 1. From the **tree view**, select the files and folders you want to recover. You can change the tree view to **File List** if you want to recover the files of a specific type only. Change the tree view to **Deleted List** if you want to recover your deleted data.
- To save all the files
  - Check the root node in the left pane and then click **Recover.**
- To save an individual folder
  - Click the desired folder in the left pane. It will list all the files within the selected folder in the right pane.
  - Check the folder in the left pane or desired files of the folder in the right pane. Click **Recover**.
- To recover an individual file
  - Right-Click on the file in the right pane and select **Recover** option.
- To recover files of specific type:
  - Click on **File List** tab. Check the type of files you wish to recover.
  - Click **Recover**.
- 2. A **Recover** dialog box is displayed. Click **Browse** button to select desired destination to save the data.

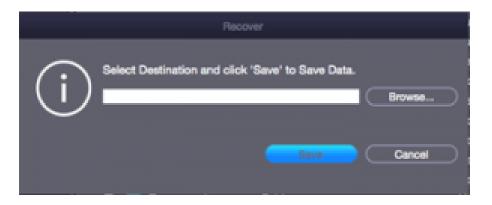

3. Click **Save** to start the saving process. If the destination files have the same names, then you can overwrite, rename or skip. Choose as per the case.

| StellarPhotoRecovery Help                     |                                    |                               |                  | < □ 0 0            |
|-----------------------------------------------|------------------------------------|-------------------------------|------------------|--------------------|
| • • •                                         | ← Stellar F                        | hoto Recovery                 |                  |                    |
|                                               |                                    | ⊙•? <u></u> \; ⊗              | Q Search         |                    |
| Classic List File List Deleted List           | File Name                          | ▲ Type Si                     | ze Creation Date | Modification Date  |
| 🔻 💿 📄 maverick                                | 🔲 🚞 .Documens-V100                 | ) Folder                      | Mar 29:25 AM     | Mar 29, 2 06:25 AM |
| 🕨 🔽 🚞 usr                                     | Applications                       | Folder                        | Mar 29:37 AM     | Mar 29, 2 06:37 AM |
| 🕨 🗹 🚞 Users                                   | 🔽 🚞 Library                        | Folder                        | Jan 06:10 AM     | Jan 06, 2 06:10 AM |
| 🕨 🗹 🚞 System                                  | 🗹 🚞 private                        | Folder                        | Sep 03:12 AM     | Sep 03, 2 05:12 AM |
| 🕨 🗹 🚞 private                                 | 🗹 🚞 System                         | Folder                        | Sep 03:07 AM     | Sep 03, 2 05:07 AM |
| 🕨 🗹 📄 Library                                 | l _ Be                             |                               | 30:00 AM         | Jan 30, 2 11:00 AM |
| Applications                                  |                                    |                               | ) 30:19 AM       | Sep 30, 2 11:19 AM |
| DocumentRevisions-V                           | Saving Files                       |                               |                  |                    |
|                                               |                                    |                               |                  |                    |
|                                               | Folder: /Volumes/Untitled 3/#Root/ | Apontents/Resources/en.lproj/ |                  |                    |
|                                               | Previews/                          |                               |                  |                    |
|                                               |                                    |                               |                  |                    |
|                                               | File: Vellum_01.jpg                |                               |                  |                    |
|                                               |                                    |                               | _                |                    |
|                                               |                                    | Stop                          |                  |                    |
|                                               |                                    |                               |                  |                    |
|                                               |                                    |                               |                  |                    |
|                                               |                                    |                               |                  |                    |
|                                               |                                    |                               |                  |                    |
|                                               |                                    |                               |                  |                    |
|                                               |                                    |                               |                  |                    |
|                                               |                                    |                               |                  |                    |
|                                               |                                    |                               |                  |                    |
| Marked 4.52 GB in 26886 files in 5552 folders | Deep Scan                          |                               |                  | Recover            |
|                                               |                                    |                               |                  |                    |

The selected files will be recovered and saved at the specified location. Navigate to the destination to view files.

## **5.2.Recover Data from the Disk Images**

Disk Image is a mirror image of any storage device from which you wish to recover data, such as "Internal or External Hard Disks", "Pen Drives", "Volumes", "Storage Cards" etc. When you create an image, scanning process is not performed, instead a copy of the selected source is saved as DMG file. You can start the recovery either after completion of drive imaging or at a later time by using **Load Image** option.

**Stellar Photo Recovery** allows you to recover data from a previously created disk image or you can create a new disk image of the drive, partition or volume and perform the recovery process on the newly created image.

- Create Image
- Load Image

## 5.2.1.Create Image

You can create an image of different storage devices and save them as DMG file by using the **Create Image** option of **Stellar Photo Recovery**. You can create an image of the following types of storage devices:

- Hard Disks
- Existing logical volumes in hard disks
- Removable media such as pen drives, external hard disks etc.

Images, of all sources listed earlier, are saved as DMG file. This DMG file is of same size as of the source. You can use the image files to resume recovery later.

The image you create by using **Stellar Photo Recovery** will be of same size as the selected hard disk, pen drive, or volume. Ensure that the location where image file needs to be saved has sufficient space to store the image file.

## To create an image file of hard disk, volume, or removable media:

## 1. Run Stellar Photo Recovery software.

2. From the Home screen, click icon and then select **Create Image** option.

3. From the **Create Image** screen, select the drive or partition for which you wish to create an image.

| Ś. | StellarPhoto | Recovery Help                                                                                                    |                             | ( <b>ā</b> 32° 🔿 🗔 🕚                       | Q |
|----|--------------|----------------------------------------------------------------------------------------------------|-----------------------------|--------------------------------------------|---|
| •  | •            | Stellar Phot                                                                                                    |                             |                                            |   |
|    |              | \$\$ ▼ ⊙ ▼ ?                                                                                                    | 8 2                         |                                            |   |
|    |              | rive or volume to create a sector by sector image. This is useful<br>zesfully, it will be listed automatically in the list and can be used | in case your drive or volum | e has bad sectors. Once the image has been |   |
|    | Med          | ia Name                                                                                                    | Size                        | File System                                |   |
|    | • 📃 s        | T2000DM001-1ER164 Media                                                                                                    | 1.81 TB                     |                                            |   |
|    |              | high sierra 64 bit Only                                                                                                    | 465.19 GB                   | HFS+                                       |   |
|    |              | Untitled 2                                                                                                    | 465.18 GB                   | HFS+                                       |   |
|    |              | Untitled 4                                                                                                    | 232.86 GB                   | HFS+                                       |   |
|    |              | Untitled 3                                                                                                    | 697.63 GB                   | HFS+                                       |   |
|    | - 📃 S        | T1000DM003-1ER162 Media                                                                                                    | 931.51 GB                   | -                                          |   |
|    |              | Mountain lion                                                                                                    | 194.89 GB                   | HFS+                                       |   |
|    |              |                                                                                                    |                             | 🔀 Advanced Settings                        |   |
|    |              |                                                                                                    |                             | Next                                       |   |

4. To create an image of the entire drive or partition click Next.

Or,

To create an image of the selected region click on the **Advanced Settings**. From the '**Select Range to Create Image**' screen, drag the sliders to define the starting and ending sectors of the image file. Click **Close**, and then click **Next**.

| Select Re                                                     | gion                         |
|---------------------------------------------------------------|------------------------------|
| Select Range to C<br>Select Starting & I<br>Range on Scale be | Ending Sector OR Select      |
| 0 C<br>Starting Sector                                        | 975555096 C<br>Ending Sector |
| Range Selection Scale                                         |                              |
| 0 10 20 30 40 50                                              | 60 70 80 90 100<br>Close     |

5. In the **'Creating Media Image to Save'** dialog box, locate the destination where the image file should be saved. In the **Save As** text box, type name. Click **Save**.

| StellarPhotoRecovery Help                                                         |                                                                                                    | (ā 32º) 📿 🖵 🕛 🔍                                           |
|-----------------------------------------------------------------------------------|----------------------------------------------------------------------------------------------------|-----------------------------------------------------------|
| • • •                                                                             | Stellar Photo Recovery                                                                                                    |                                                           |
|                                                                                   | * · · · ? 🙀 🤅                                                                                                    | 3                                                         |
| Creating exact replica of the selected<br>the scan on this image will increase th | Creating Image<br>hard drive or volume. After the process has been comp<br>e scanning speed and allow you to recover data even | pleted, this image will appear in the drive list. Running |
| Start Sector : 0                                                                  | itled 2<br>196796                                                                                                    |                                                           |
| 12%<br>Scanned<br>Creating Image                                                  | Creating and saving image at:<br>Auntited 2, Mon Oct 1 2018 11-58-38.dmg<br>Reading Sector 1664952 of 13896796                 |                                                           |
|                                                                                   |                                                                                                    | Stop                                                      |

6. After the process gets completed, a screen is displayed below that shows the newly created image.

| StellarPhotoRecovery        | Help                    |             |                    | <u> </u> | D Q |
|-----------------------------|-------------------------|-------------|--------------------|----------|-----|
| • • •                       | 🕤 Stellar Photo         |             |                    |          |     |
| $\langle \rangle$           | \$* ▼ '⊙ ▼ ?            | 8 8         |                    |          |     |
| Select the image file liste | Image Co                | reated      | a from this image. |          |     |
| Media Name                  |                         | Size        | File System        |          |     |
| Untitled 2, Mon (           | Oct 1 2018 11-58-38.dmg | 6.62 GB     | HFS+               |          |     |
| E                           | Image Created Suc       | ccessfully. |                    |          |     |
|                             |                         |             |                    |          |     |
|                             |                         | _           | _                  | _        |     |
| Deep Scan                   |                         |             |                    | Sca      | n   |

7. Click **Scan** to start the recovery process.

8. A screen showing the scanning process is displayed. If you wish to stop the scan at any point, click **Stop** button.

| StellarPhotoRecovery Help            |                  |                                          | <u>⊜33</u> ♥ 📮 🕞 🍳 |
|--------------------------------------|------------------|------------------------------------------|--------------------|
| • • •                                | Steilar F        |                                          |                    |
|                                      |                  | ·⊙•? ┣ Ø                                 |                    |
|                                      | Sca              | nning                                    | Turn On Preview    |
|                                      |                  | Ŭ                                        |                    |
|                                      |                  |                                          |                    |
| Software is looking for your recov   | verable files.   |                                          |                    |
| This may take some time depending of |                  | on of your storage media.                |                    |
| Scan Progress                        |                  |                                          |                    |
|                                      | Looking In:      | Untitled 2, Wed Oct 10 2018 17-14-48.dmg |                    |
|                                      | Scanning Status: | Gathering files and folders information  |                    |
| 2%                                   | Files Found:     | Total 1.36 MB in 27 files in 0 folders   |                    |
| Scanned                              | Time Elapsed:    | 20 seconds elapsed                       |                    |
|                                      | Time Left:       | 13 minutes 33 seconds left               |                    |
|                                      |                  |                                          |                    |
| Phase 3 of 4                         |                  |                                          |                    |
|                                      |                  |                                          |                    |
|                                      |                  |                                          |                    |
|                                      |                  |                                          | Stop               |

9. Once the scanning process is complete, details of the files and folder found are displayed in a dialog box as shown below:

| StellarPhotoRecovery Help                                                                                                    |                                     |                         |                   | (≣33) ▽ ⊑ ⊙ Q              |
|----------------------------------------------------------------------------------------------------|-------------------------------------|-------------------------|-------------------|----------------------------|
| • • •                                                                                                    | Stellar 🕫                           | Photo Recovery          |                   |                            |
|                                                                                                    |                                     | ⊡•? <u>}</u>            | 7 8 a             | Search                     |
| Classic List File List Deleted List                                                                                                    | File Name                           | ▲ Type                  | Size Creation I   | Date Modification Date     |
| 🔻 🔽 🛅 /Untitled 2, Wed Oct 10 2018 17-14-                                                                                                    | 🗹 🚞 Lost Folders                    | Folder                  | Jan 01            | .:00 AM Jan 01, 1 12:00 AM |
| 🕨 💟 🚞 usr                                                                                                    | 🗹 🚞 private                         | Folder                  | Nov 07            | .:30 AM Nov 07, 2 03:30 AM |
| 🕨 🗹 🚞 Users                                                                                                    | 🗹 📄 Raw Data                        | Folder                  |                   |                            |
| Image: Image: | 🗹 📄 Users                           | Folder                  | Sep 19            | .:36 AM Sep 19, 2 10:36 AM |
| 🕨 🗹 🚞 Lost Folders                                                                                                    | 🗹 🚞 usr                             | Folder                  | Jun 12            | .:41 AM Jun 12, 2 10:41 AM |
| 🕨 🗹 📄 Raw Data                                                                                                    |                                     |                         |                   |                            |
|                                                                                                    |                                     |                         |                   |                            |
|                                                                                                    |                                     |                         |                   |                            |
|                                                                                                    | Comping Comp                        | lated Quasastu          | lls d             |                            |
| ( <b>~</b>                                                                                                    | Scanning Comp                       |                         |                   |                            |
|                                                                                                    | 74991 files found in 62             | 62 folders. 34.95 GB of | Data Recoverable. |                            |
|                                                                                                    |                                     |                         |                   |                            |
|                                                                                                    |                                     | ОК                      |                   |                            |
|                                                                                                    |                                     |                         |                   |                            |
| · · · · · · · · · · · · · · · · · · ·                                                                                                    | N-                                  |                         |                   |                            |
|                                                                                                    | Deep Scan results will report all c | lata found.             |                   |                            |
|                                                                                                    |                                     |                         |                   |                            |
|                                                                                                    |                                     |                         |                   |                            |
|                                                                                                    |                                     |                         |                   |                            |
|                                                                                                    |                                     |                         |                   |                            |
|                                                                                                    |                                     |                         |                   |                            |
|                                                                                                    |                                     |                         |                   |                            |
|                                                                                                    |                                     |                         |                   |                            |
| Marked 34.95 GB in 74991 files in 6262 folders                                                                                                    |                                     |                         |                   | Recover                    |

*Tip:* It is recommended that you should save 'scan information file' and 'hard disk image' at different locations with proper name such that you can easily retrieve the required image file.

## 5.2.2.Load Image

With **Stellar Photo Recovery** you can perform the recovery operation on a previously created disk image using the Load Image option.

## To recover data using any disk image:

- 1. Run Stellar Photo Recovery software.
- 2. From the Home screen, click icon and then select **Load Image** option.

3. All the disk images are listed on the **Load Image** screen with their respective sizes. Select the image from which you wish recover data. In case your disk image is not listed in the screen, click **Add** button. Alternatively, to remove any image select that image and click **Remove**. To remove all the images, click **Reset**.

| StellarPhotoRecovery | Help                      |                                                                                                    | 🛅 3 7 🖵 🕛 🔍 |
|----------------------|---------------------------|----------------------------------------------------------------------------------------------------|-------------|
| • • •                |                           | Stellar Photo Recovery                                                                                                    |             |
| $\langle \rangle$    | \$ <del>.</del>           | ⊙•? <u><u></u><u></u><u></u><u></u><u></u><u></u><u></u><u></u><u></u><u></u><u></u><u></u><u></u><u></u><u></u><u></u><u></u><u></u><u></u></u> |             |
|                      | L                         | .oad Image                                                                                                    |             |
|                      | Select a previously       | / saved image file to recover data from it.                                                                                                    |             |
| Name                 |                           | Date & Time                                                                                                    | Size        |
| Untitled 2, Mo       | n Oct 1 2018 11-58-38.dmg | 2018/10/1 Mon 12:00:32                                                                                                    | 6.62 GB     |
|                      |                           |                                                                                                    |             |
|                      |                           |                                                                                                    |             |
|                      |                           |                                                                                                    |             |
|                      |                           |                                                                                                    |             |
|                      |                           |                                                                                                    |             |
|                      |                           |                                                                                                    |             |
|                      |                           |                                                                                                    |             |
|                      |                           |                                                                                                    | _           |
| Add                  | Remove                    |                                                                                                    | Reset       |
|                      |                           |                                                                                                    |             |
| Deep Scan            |                           |                                                                                                    | Scan        |

4. After selecting the correct image, click **Scan** to start the recovery process.

5. A screen showing the scanning process is displayed. If you wish to stop the scan at any point, click **Stop** button.

| Ś.     | StellarP | hotoRecovery | Help                                               |              |                        |                     | 🖻 32º 🔿 🏹     | 0       | Q |
|--------|----------|--------------|----------------------------------------------------|--------------|------------------------|---------------------|---------------|---------|---|
| ٠      | • •      |              |                                                    | Ste          |                        |                     |               |         |   |
| $\leq$ |          |              |                                                    | <b>*</b> • 🟵 | •? 788                 |                     |               |         |   |
|        |          |              | Select a previously saved s                        |              | ad Scan                | to resume recovery. |               |         |   |
|        | -        | Name         |                                                    |              | Date & Time            | Size                | Scanned Drive |         |   |
|        |          |              | ormation (Mon Oct 1 2018 11-50-<br>nauhan/Desktop) | -05)         | 2018-10-1 Mon 11:50:12 | 10.49 MB            | Mountain lion |         |   |
|        |          |              |                                                    |              |                        |                     |               |         |   |
|        |          |              |                                                    |              |                        |                     |               |         |   |
|        | -        |              |                                                    |              |                        |                     |               |         |   |
|        |          |              |                                                    |              |                        |                     |               |         |   |
|        |          |              |                                                    |              |                        |                     |               |         |   |
|        |          |              |                                                    |              |                        |                     |               |         |   |
|        |          | Add F        |                                                    | _            | _                      | _                   |               |         |   |
|        |          |              | Remove)                                            |              |                        |                     | ( <u>Res</u>  | et      |   |
|        |          |              |                                                    |              |                        |                     |               | Recover |   |

6. Once the scanning process is complete, details of the files and folder found are displayed in a dialog box as shown below:

| StellarPhotoRecovery Help                      |                                                                           |                       |                      | <u>≡33°</u> <>        |
|------------------------------------------------|---------------------------------------------------------------------------|-----------------------|----------------------|-----------------------|
| • • •                                          | Stella                                                                    | r Photo Recovery      |                      |                       |
|                                                |                                                                           | • ⊕ • ?               | स्त 8 व Sea          | rch                   |
| Classic List File List Deleted Li              | st File Name                                                              | 🔺 Туре                | Size Creation Date   | Modification Date     |
| 🔻 🗹 📄 /Untitled 2, Wed Oct 10 2018 17-         | 14- 🗹 🚞 Lost Folders                                                      | Folder                | Jan 01:00            | AM Jan 01, 1 12:00 AM |
| 🕨 🗹 💼 usr                                      | 🗹 🚞 private                                                               | Folder                | Nov 07:30            | AM Nov 07, 2 03:30 AM |
| ▶ 🗹 📄 Users                                    | 🗹 🚞 Raw Data                                                              | Folder                |                      |                       |
| ▶ 🗹 🚞 private                                  | 🗹 🚞 Users                                                                 | Folder                | Sep 19:36            | AM Sep 19, 2 10:36 AM |
| 🕨 🗹 📄 Lost Folders                             | 🗹 🚞 usr                                                                   | Folder                | Jun 12:41            | AM Jun 12, 2 10:41 AM |
| ▶ 🗹 📄 Raw Data                                 |                                                                           |                       |                      |                       |
|                                                |                                                                           |                       |                      |                       |
|                                                |                                                                           |                       |                      |                       |
|                                                |                                                                           |                       |                      |                       |
|                                                | Scanning Com                                                              | pleted Successf       | ully!                |                       |
|                                                | 74991 files found in 62                                                   | 262 folders. 34.95 GB | of Data Recoverable. |                       |
|                                                |                                                                           |                       |                      |                       |
|                                                |                                                                           | ОК                    |                      |                       |
|                                                |                                                                           |                       |                      |                       |
|                                                | <u></u>                                                                   |                       |                      |                       |
|                                                | * Providen all * Provident Contract * * * * * * * * * * * * * * * * * * * | data found.           |                      |                       |
|                                                |                                                                           |                       |                      |                       |
|                                                |                                                                           |                       |                      |                       |
|                                                |                                                                           |                       |                      |                       |
|                                                |                                                                           |                       |                      |                       |
|                                                |                                                                           |                       |                      |                       |
|                                                |                                                                           |                       |                      |                       |
|                                                |                                                                           |                       |                      |                       |
| Marked 34.95 GB in 74991 files in 6262 folders |                                                                           |                       |                      | Recover               |
|                                                |                                                                           |                       |                      |                       |

Note: You can select only one volume at a time for recovery.

## **5.3.Additional Options**

Additional options in **Stellar Photo Recovery** make this software more powerful and easy to operate.

Options available in Stellar Photo Recovery are as follows:

- 1. Run Stellar Photo Recovery.
- 2. Select any of the following options as per your requirement:
  - 1.
  - To set preferences for preview, file list and add header window, click the <u>Preferences</u> button.
  - To save a scan information or to resume the recovery using a saved scan information or <u>drive image</u>, click the **button**.
  - To get assistance on any data recovery issue, click the <u>Stellar Laboratory</u> <u>Services</u> button.
  - To register the software, click the <u>Register</u> option.
  - $\circ$  To purchase the software, click the Buy button.
  - To access help manual for this software, click the Help button.

## 5.3.1.Preferences

Preferences can be set to run Stellar Photo Recovery according to your personal preferences.

To set preferences:

- 1. Run Stellar Photo Recovery.
- 2. Click icon on the toolbar.
- To set preferences for general settings, click the <u>Settings</u> option.
- To check for the new updates, click the <u>Update</u> button.

#### 5.3.1.1.Settings

Stellar Photo Recovery allows you to apply settings according to the personal requirement.

#### To apply the settings:

- 1. Run Stellar Photo Recovery.
- 2. From the toolbar, click icon and then click the **Settings** A new **Settings** window opens.
- In the **Settings** window, click the <u>Preview</u> button to set the preferences for preview window.
- To select the required file types for their recovery in deep scan, click the <u>Supported</u>
  File Types button
- To add or edit file types for recovery, click the <u>Advance Options</u> button

#### 5.3.1.1.1.Preview

The **Preview** tab consists of different preview options during the scanning process of **Stellar Photo Recovery** software. You can customize the preview settings using the **Preview** option in the **Settings** window.

To show preview of files in thumbnails view:

1. Click the **Preview** button from the **Settings** window.

2. Select the 'Show file preview instead of file icon' check box to preview the thumbnail view instead of the associated file icon.

To preview raw formats/corrupt files in safe mode:

1. Select the '**preview raw** formats/corrupt files in safe mode' check box. To see a running preview of photos found during the scanning process:

1. Select the 'Show preview of photos files found during scanning' check box.

To prompt a message for preview of large files:

1. Select the 'Show message before displaying preview of large files (applicable in full version only)' check box to prompt a message in case of a slow preview of large files.

#### To hide partitions having size less than or equals to the specified size:

1. Select the 'Hide partitions with size less than or equals to' check box.

2. Select the relevant size from the drop down menu.

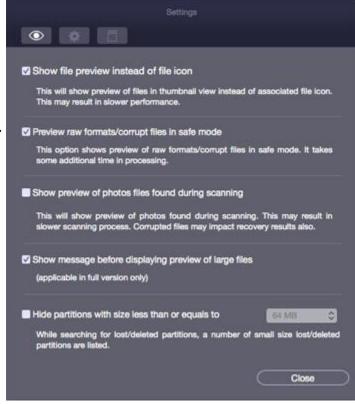

**Settings- Preview screen** 

#### 5.3.1.1.2.Selecting File Format

File types give information about the type of file such as video, audio and their extensions. You can select the file types while performing signature search such that, the scanning process should search only for the specified file types under the Deep Scan. Various file types are listed in the file list option of **Stellar Photo Recovery**. You can select the required file types for their recovery.

## To select a file type:

## 1. Run Stellar Photo Recovery software.

2. From the toolbar, select icon and then click the **Settings** option. **Settings** window opens.

3. Click **Supported File Types** button in the **Settings** window.

| Setting                                                                                      | 5    |                      |
|----------------------------------------------------------------------------------------------|------|----------------------|
| For faster scanning and better recovery resu<br>are to be recovered (applicable in 'Deep Sca |      | hose file types that |
| Photo, Audio & Video formats                                                                 |      |                      |
| ⊻ 🚊 3GP Files                                                                                | 3GP  | Exact Size           |
| AAC Files                                                                                    | AAC  | Exact Size           |
| AAC1 Files                                                                                   | AAC  | 20480                |
| AIFF Files                                                                                   | AIFF | Exact Size           |
| AIFF Files (AFC)                                                                             | AIFF | Exact Size           |
| 🗹 📄 AU Files                                                                                 | AU   | Exact Size           |
| Document formats                                                                             |      |                      |
| Archive formats                                                                              |      |                      |
| Application formats                                                                          |      |                      |
| Text & other formats                                                                         |      |                      |
|                                                                                              |      | Close                |

4. A list of all the supported file formats is shown. Select the file types you want to recover.

#### 5.3.1.2. Advance Options

The Advance Options tab in the Settings dialog allows you to make settings for different file types using Stellar Photo Recovery software.

#### Advance Options include following options:

- To add new file types manually or automatically, click <u>Add File Type</u>
- To edit size of existing file types, click Edit File Type
- To apply filters, to include or exclude files based on certain criteria, click Filter

#### 5.3.1.2.1.Add File Type

You can add new file types to the predefined list of supported file types in **Stellar Photo Recovery** software using the **Add File Type** option in the **Preferences** window.

You can add File Type either

- Automatically
- Manually

## To add a File Type automatically:

1. Run Stellar Photo Recovery.

2. From the toolbar, select **Preferences** option and then click **Settings** button. **Settings** window opens.

3. Click on icon and select the **Add File Type** tab from the **Settings** window.

4. Click the **Add** button to browse to the location of file type you want to add.

5. You need to add at least 10 or more samples / files of the same type to include it in the list of supported file types.

6. The name of the added file type will be listed in the left hand side box.

7. Type in the header file name in the dialog box and then select the header file type from the **Select Group** drop down list and the size from the **Put Average File Size** text box.

8. Click the **Add File Type** button.

|                                                                              | _                |                 |            |
|------------------------------------------------------------------------------|------------------|-----------------|------------|
| Add File Type                                                                | Edit File Type   | Filter          |            |
| 💿 I don't know how to add fi                                                 | ie type          |                 |            |
| I know how to add file typ                                                   | •                |                 |            |
|                                                                              |                  |                 |            |
| To add a new file type add 10 or r<br>software will identify the file signal |                  | s using 'Add' b | utton. The |
|                                                                              | actional-Annulla | Select Group    | x          |
|                                                                              |                  | Application     | Files      |
|                                                                              |                  | Put Average     | File Stze: |
|                                                                              |                  | 5               | MB         |
| Add Reset                                                                    |                  |                 |            |
|                                                                              |                  |                 |            |
|                                                                              |                  |                 |            |
|                                                                              | Add File Type    |                 | Close      |
|                                                                              |                  |                 | NI WARKS   |

Add File Type Automatically screen

## To add File Type manually:

### 1. Run Stellar Photo Recovery.

2. From the toolbar, select **Preferences** option and then click **Settings** button. **Settings** window opens.

3. Click on icon and select the **Add File Type** tab from the **Settings** window.

4. Select the **I know how to add File Type** option. Enter the following:

- Specify Software Name.
- Specify File Extension.
- Select **Group** from the drop down list.
- Specify Max File Size in KB and MB.
- Specify **Header** in hexadecimal.
- Specify **At Offset** in decimal.
- 5. Click the **Add File Type** button.

#### 5.3.1.2.2.Edit File Type

#### Stellar Photo Recovery supports

• a number of Photo, Audio and Video file types for Photo Recovery,

#### and

• a number of Photo, Audio, Video, Document, Archive, Application, Text and Miscellaneous file types for **Deleted / Raw Recovery**.

## To change the size of supported file types or to remove added file types:

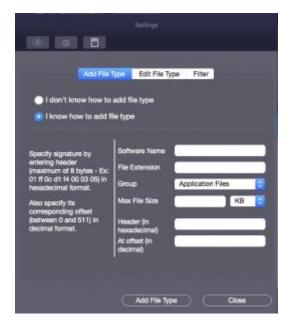

## Add File Type Manually screen

### 1. Run Stellar Photo Recovery.

2. From the toolbar, select **Preferences** option and then click the **Settings** button. **Settings** window opens.

3. Click on icon and select the **Edit File Type** tab from the **Settings** window.

4. Select the desired file type from the list and enter the new size of file type in the **Put New Average Size** box.

5. Click the **Edit Size** button to save the size for your file type.

6. Click the **Remove** button in case you want to delete the selected file type from list.

| sing 'Edit Size' button, edit th                                                                                               | Edit File Type File average size of a file ty | pe If listed here. I |  |  |
|----------------------------------------------------------------------------------------------------|-----------------------------------------------|----------------------|--|--|
| pplicable to file types that support exact file size recovery.<br>bu can delete user defined file types using 'Remove' button. |                                               |                      |  |  |
| File Type                                                                                                    | Extension                                     | Size (KB)            |  |  |
| GIMP Image File                                                                                                    | PAT                                           | 10240                |  |  |
| Reason Sound File                                                                                                    | RNS                                           | 10240                |  |  |
| 🐑 RTF Files                                                                                                    | RTF                                           | 256                  |  |  |
| Macromedia Flash (CWS)                                                                                                    | SWF                                           | 20480                |  |  |
| C Source Code                                                                                                    | c                                             | 100                  |  |  |
| BZ2 Compressed Tar                                                                                                    | BZ2                                           | 20480                |  |  |
|                                                                                                    |                                               |                      |  |  |

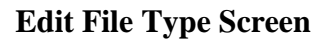

**Note**: You can not edit size of files that are of **Exact Size** in the predefined list of supported file types. You can remove only those file types that have been added to the predefined list of supported file types.

#### 5.3.1.2.3.Filter

The Filter control feature of **Stellar Photo Recovery** software will help you to include or exclude file types based on certain criteria. You can use this feature to facilitate the recovery process.

For example, if you wish to recover only graphic files (\*.jpeg,\*.bmp,\*.tiff etc), select the **Include these files only** option to recover only graphic files. On the other hand, if you do not want to recover graphic files, select the **Exclude these files only** option.

To apply filters, you need to

- Include these files only
- Exclude these files only

## To include these files only

#### 1. Run Stellar Photo Recovery.

2. From the toolbar, select **Preferences** option and then click **Settings** button. **Settings** window opens.

3. Click on icon and select the **Filter** tab from the **Settings** window.

4. Under the **Specify file filter while saving selected data** heading, select the file format from the drop down menu.

5. Click the **Add** button. Selected file types will be listed.

6. Select **Include these files only** option (If it is not already selected).

After recovery, the root folder will contain only the selected file types.

| Detlarge                                                                                                    |
|----------------------------------------------------------------------------------------------------|
|                                                                                                    |
| Add File Type Edit File Type Filter                                                                                                    |
| Specify file filter while saving selected data. If not present in the list, put<br>your file extensions delimited by comma in below editbox (e.g.<br>*(pg.*.bmp,*.tiff) |
| current Files(".doc,".vis,".ppt,".docx,".visx,".pptx,".cviv,".qbb,".pd(".qvd,".qxp)                                                                                     |
|                                                                                                    |
| Add (Remove ) Remove Filer                                                                                                    |
| Include these files only  Exclude these files only                                                                                                    |
| Set Filter Close                                                                                                    |

#### **Apply Filter screen**

#### To exclude these files only

1. Run Stellar Photo Recovery.

2. From the toolbar, select **Preferences** option and then click **Settings** button. **Settings** window opens.

3. Click on icon and select the **Filter** tab from the **Settings** window.

4. Under the **Specify file filter while saving selected data** heading, select the file format from the drop down menu.

5. Click the **Add** button. Selected file types will be listed.

6. Select the **Exclude these files** only option.

After recovery, the root folder will contain all the file types except the ones excluded in the filter.

**Note**: To remove an individual file type from the included/excluded list of files, select the file type and click the **Remove** button. To remove the filter, click the **Remove Filter** button. The **Remove Filter** button is only enabled after you have applied a filter by clicking the **Set Filter** button.

5.3.1.3.Update

**Update** option allows you to set preferences for updates and customize the software as per your needs.

#### To set preference and to customize the software, perform the steps listed below:

#### 1. Run Stellar Photo Recovery.

2. From the toolbar, select **Preferences** option and then click **Update** option.

3. To set frequency for updates (daily, weekly, or monthly), select **Check for updates** check box and specify the desired frequency in drop down text box.

4. To check for updates instantly, click **Check for updates** button.

| Check for updates        | Weekly            | 0             |                               |
|--------------------------|-------------------|---------------|-------------------------------|
|                          | 20                |               |                               |
| Click on 'Check for Upda |                   |               |                               |
|                          |                   |               | Manual Contract of the second |
| Data Recovery. An active | a internet connex | tion is requi | 6 <b>4</b> .                  |

#### **Preferences – Update screen**

5. Click **OK**.

#### 5.3.1.4. Change the Software Language

In order to use **Stellar Photo Recovery** software in your preferred language, the application provides an option to select any of the desired language. Using the **Languages** button in **Preferences**, you can change the entire application to a different language at any time/instance without having to re-install the application.

# In order to change language of the application instantly, go through the following steps:

- 1. Run Stellar Photo Recovery.
- 2. Click **Preferences** button.
- 3. Click Languages button from Preferences window.
- 4. From the options displayed, select the required language.

### **6.Supported File Types**

The list of file types that Stellar Photo Recovery supports are as follows:

| ASF  | EMLX | INDD | MEF | PEF | SIT       |
|------|------|------|-----|-----|-----------|
| AI   | EPS  | JPEG | MUS | PSD | SITX      |
| ARW  | FH3  | K25  | MXF | PNG | SWF / CWS |
| AIFF | FH5  | KDC  | NEF | QBB | SWF / FLV |
| AVI  | FH7  | MTS  | NBP | QXD | SWF / FWS |
| AU   | FH8  | MCD  | NSF | QBW | TIFF      |
| AAC  | FH9  | M4A  | ORF | QXP | TAX       |
| BZ2  | FH11 | MOI  | OGM | RAF | VWX       |
| BMP  | FP3  | MXF  | OGG | RA  | VOB       |

| С    | FP5        | <b>M4V</b> | Office | RPS  | TIFF |
|------|------------|------------|--------|------|------|
| CRW  | FP7        | MOV        | PPT    | RFL  | WMA  |
| CR2  | FLA        | MPEG       | PPTX   | RM   | WAV  |
| CWK  | GIMP (PAT) | MKV        | PSP    | RAW  | WMV  |
| DCR  | GIMP (XCF) | MOS        | PCT    | RTF  | XLS  |
| DIVX | GIF        | MRW        | PDF    | RAR  | XLSX |
| DNG  | HDMOV      | MAIL       | PAT    | RNS  | XCF  |
| DOC  | HTML       | 3GP        | PTF    | SHW  | X3F  |
| DOCX | HQX        | MP3        | PMD    | SCPT | ZIP  |
| ENC  | iCal       | MP4        | PS     | SR2  |      |
| ERF  | iPhoto     | MIDI       | PLIST  | SRF  |      |

### 7. Types of Preview

Stellar Photo Recovery provides the following three types of previews for you to view lost or deleted files / folders before recovering them:

- Classic List
- File List
- Deleted List

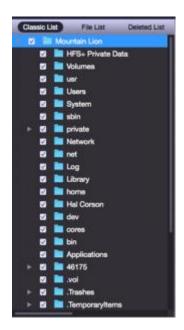

**Classic List:** In this view, files/folders are listed as they are found in the hard disk. To see the **Classic List** preview, click the **Classic List** tab in the preview window.

**Classic List** 

**File List**: In this view, files / folders are listed according to their type such as Document, Audio, Video, Archive, etc. To see the **File List** preview, click the **File List** tab in the preview window.

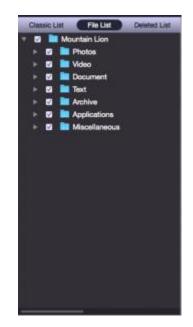

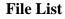

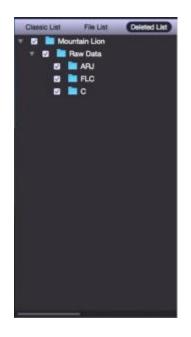

**Deleted List**:

You can see the list of deleted and raw files in this preview. Click the **Deleted List** tab. A dialog box prompts as shown.

**Deleted List** 

Stellar Photo Recovery will list the specific files in the preview window.

**Note:** In the demo version of the product, you cannot see the preview of files having size greater than 10 MB. In the full version of the product, you cannot see the preview of files having size greater than 100 MB.

## 8.Search for Files of a Specific Type in the Preview

You can search for specific file types after scanning your storage device. Use the search / find option to find the required files.

# To search for specific files for preview before recovering them, perform the steps given below:

1. Click on the

text box in the preview window.

- 2. Type the desired file name in the search text box and press Enter.
- 3. Click the **Find Next option** to find more files with the same text as entered in the search text box.

## 9.FAQs

#### What type of files does the software support?

**Stellar Photo Recovery** software supports the recovery of all photo formats including JPEG, Exif, RAW, GIF, PGM, PNM, CD5, NFF, JPG, PNG, BMP, TIF, TIFF, DNG, DJVU, Adobe EPS (Mac), Adobe EPS (Windows) and TGA. Audio and video file formats such as MP4, 3GP, AVI, MPEG, Matroska Video File (MKV), AVCHD Video File (MTS), Divx Encoded Movie File (DIVX), MOI Video File, Video Object File (VOB), OGG Media Player (OGM), 3G2, ASX, MTS, AJP, F4V, VID, TOD, HDMOV, MQV, MXF movies and SVI are supported. It also supports recovery of deleted/accidentally formatted pictures from all major cameras like Canon (CR2 /CRW), EPSON (ERF), Fujifilm (RAF), Kodak (K25 /KDC /DCR), Konica Minolta (MRW), Leaf (MOS), Mamiya (MEF), Nikon (NEF, NRW), Olympus (ORF), Panasonic (Raw), Pentax (PEF), Sony (SR2, ARW, SRF), and Sigma (X3F).

#### I have accidentally formatted my camera. How can I recover the data?

If you have accidentally formatted your camera or the memory card, you need to follow the steps below to recover your data:

- 1. Connect your camera to your computer and run **Stellar Photo Recovery** software and click on **Recover Photo, Audio & Video** button
- 2. Select the camera or the memory card from the list.
- 3. Click on the **Scan Now** button.
- 4. The software will start scanning the media and show you a preview of the files which can get successfully recovered
- 5. Select the files which you want to recover and click on **Recover** button to save the files on a different hard-drive.

#### I have deleted my pictures. How can I recover them?

If you have deleted your pictures from your storage media, our software can recover that data. Kindly follow the underlying steps:

- 1. Connect your storage media to your computer and run **Stellar Photo Recovery** software and click on **Recover Photo, Audio & Video** button.
- 2. Select the media or the memory card from the list and click on Scan Media button. You can select a specific region and specific file types for the scanning process by clicking on the Advanced Settings button.
- 3. Click on the **Scan Now** button.
- 4. Now the software will scan the media and show you a preview of the files that can get successfully recovered.
- 5. Select the files which you want to recover and click on **Recover** button to save the file on a different hard-drive.

#### I have created an image of the drive using the software. How do I scan the image file?

| 1. Run Stellar Photo Recovery software and click on | Note: The sof   |
|-----------------------------------------------------|-----------------|
| Resume Recovery button.                             | data from its o |
|                                                     | images and ca   |

**Note:** The software can recover data from its own created images and cannot perform recovery from an image created by any third party applications.

- 2. Click on an image which you want to scan.
- 3. Click on **Continue** button after selecting the image.

#### Do I want to recover only my JPG files? How can I scan for only those?

If you want to shorten the scanning time and get improved scanning results, then you may instruct the software to look for only one particular file type so that the software searches only for that particular file (for example jpg) and provides you better results. Kindly follow the instructions below to perform selective scanning.

- 1. Run Stellar Photo Recovery software and click on Recover Photo, Audio & Video
- 2. Select the media or the memory card from the list. You can select a specific region and specific file types for the scanning process by clicking on the **Advanced Settings**
- 3. Click on the **Scan Now** button to continue. The software will only scan for the selected JPG files now.

#### Does my card need to be connected to the system until the time of the recovery?

Yes. It is very important that you do not remove your media during the scan or recovery. Media should only be detached once the recovery process gets completed.

#### Can I save my recovered data on the same drive?

No. The data cannot be saved on the same drive as it will lead to overwriting of data which in turn will result in permanent data loss.

# Can I create the image of the drive on the same drive (from which I want to recover the data)?

No. Image of the drive needs to gets saved at another location as saving the image file on the same media will lead to overwriting and permanent data loss.

#### I have completed my scan. How can I recover the data using the software?

Please follow the underlying steps for recovery of the data.

- 1. Run Stellar Photo Recovery.
- 2. Click on **Resume Recovery**.
- 3. Browse to the saved scan information file.
- 4. Click **Continue** button to proceed.
- 5. The software will list the files as previously scanned.
- 6. Select the files you would like to recover and click on Recover
- 7. Provide the destination to save the files.

#### How to recover photo, audio, and video using the software?

Kindly follow the underlying steps:

- 1. Connect your storage media to your computer and run **Stellar Photo Recovery.** software and click on **Recover Photo, Audio & Video.**
- 2. Select the media or the memory card from the list.
- 3. Click on the Scan Now.
- 4. Now the software will scan the media and show you a preview of the files that can get successfully recovered.
- 5. Select the files which you want to recover and click on **Recover** button to save the file on a different hard-drive.

#### How to perform the recovery at the later stage after performing the scan?

Once the scanning is complete, click on the **Back** button. The software asks you to save the scan information that can be loaded later to resume recovery.

#### How to save scan information and how to use it for recovery?

Scan information can be saved on completion of scan process, or on stopping the scan process. A pop-up message asks for saving the scan information file. Specify the destination and name of the scan file.

To resume recovery by help of scan information file,

- 1. Run Stellar Photo Recovery. Click Resume Recovery button.
- 2. In the **Resume Recovery** screen, click **Add Files** button. **Open File** dialog box is displayed.
- 3. Locate the scan information file that will be used to start the recovery process.
- 4. All files that get listed in the earlier scan process gets information, the media that gets displayed in the **Resume Recovery** dialog box. scanned must be attached to the
- 5. Click **Scan** button to proceed.
- 6. Select the files which you want to recover and click on **Recover** button to save the file.

**Note:** Scan information file is not an image of your media. To resume recovery using scan information, the media that gets scanned must be attached to the computer.

# I do not want to use my drive directly for recovery. Can I still use the software for recovery?

Yes. You can create the image of the drive which is a sector by sector copy of the drive to a file. Once you create an image, you don't need the drive to get scanned. The image can be used to scan and recover the data.

#### How can I recover selective files?

Once the scanning is complete, you can select the specific files that you want to recover and click on the **Recover** button to provide a destination for saving the files.

#### How to recover data from a drive that contains bad sectors?

You can create the image of the drive which is a sector by sector copy of the drive to a file. This process will create an image of readable sectors through which data recovery can be made easily.

#### I have formatted my card. How can I recover my data?

Kindly follow the underlying steps:

- 1. Connect your card to the computer and run **Stellar Photo Recovery** software and click on **Recover Photo, Audio & Video.**
- 2. Select the media or the memory card from the list.
- 3. Click on the **Scan Now.**
- 4. Now the software will scan the media and show you a preview of the files that can get successfully recovered.

Select the files which you want to recover and click on Recover button to save the file

### **10.Legal Notices**

#### Copyright

**Stellar Photo Recovery** software, accompanied user manual and documentation are copyright of Stellar Information Technology Private Limited with all rights reserved. Under the copyright laws, this user manual cannot be reproduced in any form without the prior written permission of Stellar Information Technology Private Limited. No Patent Liability is assumed, however, with respect to the use of the information contained herein.

#### Copyright © Stellar Information Technology Private Limited. All rights reserved.

#### Disclaimer

The Information contained in this manual, including but not limited to any product specifications, is subject to change without notice.

STELLAR INFORMATION TECHNOLOGY PRIVATE LIMITED PROVIDES NO WARRANTY WITH REGARD TO THIS MANUAL OR ANY OTHER INFORMATION CONTAINED HEREIN AND HEREBY EXPRESSLY DISCLAIMS ANY IMPLIED WARRANTIES OF MERCHANTABILITY OR FITNESS FOR ANY PARTICULAR PURPOSE WITH REGARD TO ANY OF THE FOREGOING STELLAR INFORMATION TECHNOLOGY PRIVATE LIMITED ASSUMES NO LIABILITY FOR ANY DAMAGES INCURRED DIRECTLY OR INDIRECTLY FROM ANY TECHNICAL OR TYPOGRAPHICAL ERRORS OR OMISSIONS CONTAINED HEREIN OR FOR DISCREPANCIES BETWEEN THE PRODUCT AND THE MANUAL. IN NO EVENT SHALL STELLAR INFORMATION TECHNOLOGY PRIVATE LIMITED, BE LIABLE FOR ANY INCIDENTAL, CONSEQUENTIAL SPECIAL, OR EXEMPLARY DAMAGES, WHETHER BASED ON TORT, CONTRACT OR OTHERWISE, ARISING OUT OF OR IN CONNECTION WITH THIS MANUAL OR ANY OTHER INFORMATION CONTAINED HEREIN OR THE USE THEREOF.

#### Trademarks

**Stellar Photo Recovery**® is a registered trademark of Stellar Information Technology Private Limited.

Mac OS X® is a registered trademark of Apple Computers.

All Trademarks Acknowledged.

All other brands and product names are trademarks or registered trademarks of their respective companies.

#### License Agreement – Stellar Photo Recovery

Stellar Photo Recovery

Copyright © Stellar Information Technology Private Limited. INDIA

www.stellarinfo.com

All rights reserved.

All product names mentioned herein are the trademarks of their respective owners.

This license applies to the standard-licensed version of Stellar Photo Recovery.

Your Agreement to this License

You should carefully read the following terms and conditions before using, installing or distributing this software, unless you have a different license agreement signed by Stellar Information Technology Private Limited.

If you do not agree to all of the terms and conditions of this License then do not copy, install, distribute or use any copy of **Stellar Photo Recovery** with which this License is included,

you may return the complete package unused without requesting an activation key within 30 days after purchase for a full refund of your payment.

The terms and conditions of this License describe the permitted use and users of each Licensed Copy of **Stellar Photo Recovery**. For purposes of this License, if you have a valid single-user license, you have the right to use a single Licensed Copy of Stellar Photo Recovery. If you or your organization has a valid multi-user license, then you or your organization has the right to use up to a number of Licensed Copies of **Stellar Photo Recovery** equal to the number of copies indicated in the documents issued by Stellar when granting the license.

#### **Scope of License**

Each Licensed Copy of **Stellar Photo Recovery** may either be used by a single person or used non-simultaneously by multiple people who use the software personally installed on a single workstation. This is not a concurrent use license.

All rights of any kind in **Stellar Photo Recovery**, which are not expressly granted in this license, are entirely and exclusively reserved to and by Stellar Information Technology Private Limited. You shall not rent, lease, modify, translate, reverse engineer, decompile, disassemble or create derivative works based on **Stellar Photo Recovery** nor permit anyone else to do so. You shall not make access to **Stellar Photo Recovery** available to others in connection with a service bureau, application service provider or similar business nor permit anyone else to do so.

#### Warranty Disclaimers and Liability Limitations

**Stellar Photo Recovery** and all accompanying software, files, data and materials are distributed and provided AS IS and with no warranties of any kind, whether expressed or implied. You acknowledge that good data processing procedure dictates that any program including **Stellar Photo Recovery** must be thoroughly tested with non-critical data before there is any reliance on it and you hereby assume the entire risk of all use of the copies of **Stellar Photo Recovery** covered by this License. This disclaimer of warranty constitutes an essential part of this License. In addition, in no event does Stellar authorize you or anyone else to use **Stellar Photo Recovery** in applications or systems where its failure to perform can reasonably be expected to result in a significant physical injury or in loss of life. Any such use is entirely at your own risk and you would not hold Stellar responsible for any and all claims or losses relating to such unauthorized use.

In no event shall Stellar Information Technology Private Limited or its suppliers be liable for any special, incidental, indirect, or consequential damages whatsoever (including, without limitation, damages for loss of business profits, business interruption, loss of business information, or any other pecuniary loss) arising out of the use of or inability to use the software product or the provision of or failure to provide support services, even if Stellar Information Technology Private Limited has been advised of the possibility of such damages. In any case, Stellar Information Technology Private Limited's entire liability under any provision shall be limited to the amount actually paid by you for the software product.

#### General

This License is the complete statement of the agreement between the parties on the subject matter and merges and supersedes all other or prior understandings, purchase orders, agreements and arrangements. This License shall be governed by the laws of the State of Delhi, India. Exclusive jurisdiction and venue for all matters relating to this License shall be in courts and fora located in the State of Delhi, India and you consent to such jurisdiction and venue. There are no third party beneficiaries of any promises, obligations or representations made by Stellar herein. Any waiver by Stellar of any violation of this License by you shall not constitute nor contribute to a waiver by Stellar of any other or future violation of the same provision or any other provision of this License.

#### Copyright © Stellar Information Technology Private Limited. All rights reserved.

## **11.About Stellar**

**Stellar Data Recovery** is a global leader in providing data recovery, data migration and data erasure solutions for the past two decades. **Stellar Data Recovery** is a customer centric, critically acclaimed, global data recovery, data migration & erasure solutions provider with cost effective solutions available for large corporates, SMEs & Home Users. **Stellar Data Recovery** is headquartered in New Delhi, India and has a strong presence across USA, Europe & Asia.

#### **Product line:**

#### **Data Recovery**

A widest range of data recovery software that helps you recover your valued data lost after accidental format, virus problems, software malfunction, file/directory deletion, or even sabotage!. <u>More Info >></u>

#### **File Recovery**

The most comprehensive range of file undelete and unerase software for Windows and MS office repair tools. <u>More Info >></u>

#### **Email Recovery**

A wide range of mail recovery, mail repair and mail conversion applications for Outlook, Outlook Express and Exchange useful in instances of data loss due to damages and corruption of Email. <u>More Info >></u>

#### **Data Protection**

A wide range of Prevent Data Loss, Data backup and Hard Drive Monitoring Applications to ensure complete data protection against hard drive crash. <u>More Info >></u>

#### **Data Erasure**

Stellar Data Erasure software under the brand **BitRaser** help businesses & consumers permanently erase confidential data beyond the scope of data recovery. You can perform high

speed bulk data erasure & generate erasure certificates for audit trail purpose. **BitRaser** supports 24 International data erasure standards. <u>More Info >></u>

For more information about us, please visit <u>www.stellarinfo.com</u>

## **12.Laboratory Services**

In many cases our software can help you getting back your valuable data, such as photos, videos and other types of files. But sometimes the hard drive or the flash device itself is difficult to get access to or damaged and in that case software cannot help. Or, you simply prefer to have an expert to get the data back for you. In such cases our laboratory services are required.

#### Go to Laboratory Services

This type of recovery software tool will not offer the appropriate solution in the following cases:

- A computer that is slowing down, frequently freezes or shows the blue screen of death
- Corrupted data
- When you hear unusual noises coming from your hard drive
- When the platters of your hard drive contain many bad sectors

If you should face any of the above mentioned issues your best option is to choose for Stellar Laboratory Services. Stellar offers laboratory services in the following countries: Netherlands, Belgium, United Kingdom, Luxemburg, Germany, Austria, Switzerland, France, Spain, Italy and Morocco. Our team of experts can help you to regain your data.

Go to Laboratory Services